# **D-Link Quick Installation Guide**

**This product can be set up using any current web browser, i.e., Internet Explorer 6 or Netscape Navigator 7**

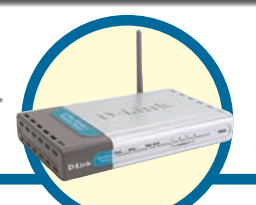

**DI-624** *Air* **Plus** *X***treme G 2.4GHz Wireless Router**

## **Before You Begin**

- **1.** If you purchased this router to share your high-speed Internet connection with other computers, you must have either an Ethernet-based Cable or DSL modem with an established Internet account from an Internet Service Provider (ISP).
- **2.** It's best to use the same computer that is connected to your modem for configuring the DI-624 Multimode Wireless Router. The DI-624 acts as a DHCP server and will assign all the necessary IP address information on your network. See Appendix at the end of this Quick Installation Guide or the Manual on the CD-ROM for setting each network adapter to automatically obtain an IP address.

#### **Check Your Package Contents**

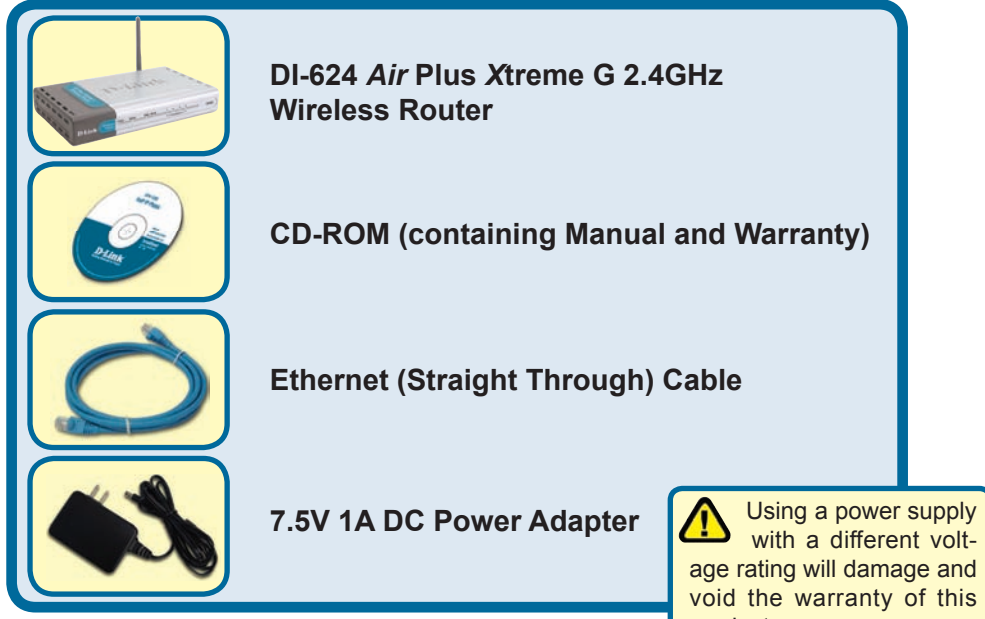

If any of the above items are missing, please contact your reseller. **Product.** 

#### **Connecting The DI-624 Wireless Router To Your Network**

- **A.** First, connect the power adapter to the **receptor** at the back panel of the DI-624 and then plug the other end of the power adapter to a wall outlet or power strip. The Power LED will turn **ON** to indicate proper operation.
- **B.** 1. Power off your Cable or DSL modem; some devices may not have a on/off switch and will require you to unplug the power adapter. Now, the DI-624 should be powered on and the Cable / DSL modem should be turned off.

2. Cable / DSL modem (Power Off) – DI-624 (Power On) Connect an Ethernet cable to the Ethernet jack located on the Cable / DSL modem. After the Ethernet cable is securely connected, power on the Cable / DSL modem by turning on the unit or plugging in the power adapter.

3. Cable / DSL modem (Power On) – DI-624 (Power On) Insert the other end of the Ethernet cable to the WAN PORT on the back panel of the DI-624. The WAN LED light will illuminate to indicate proper connection. If the WAN LED is not illuminated, please go back to step B1 and repeat the

instructions.

- **C.** Insert an Ethernet cable to **LAN port 1** on the back panel of the DI-624 and an available Ethernet port on the network adapter in the computer you will use to configure the DI-624. The LED light for LAN Port 1 will illuminate to indicate proper connection. (Note: The LAN Ports on the DI-624 are Auto-MDI/MDIX. Meaning you can use a straight-through or crossover Ethernet cable to the LAN Ports.)
- **D.** Computers equipped with 802.11g wireless adapters will be able to connect to the DI-624. The DWL-G650 *Air*Plus Xtreme G Wireless Cardbus Adapter and the DWL-G520 *Air*Plus Xtreme G Wireless PCI Adapter will be able to connect out of the box with the router using their default wireless settings.

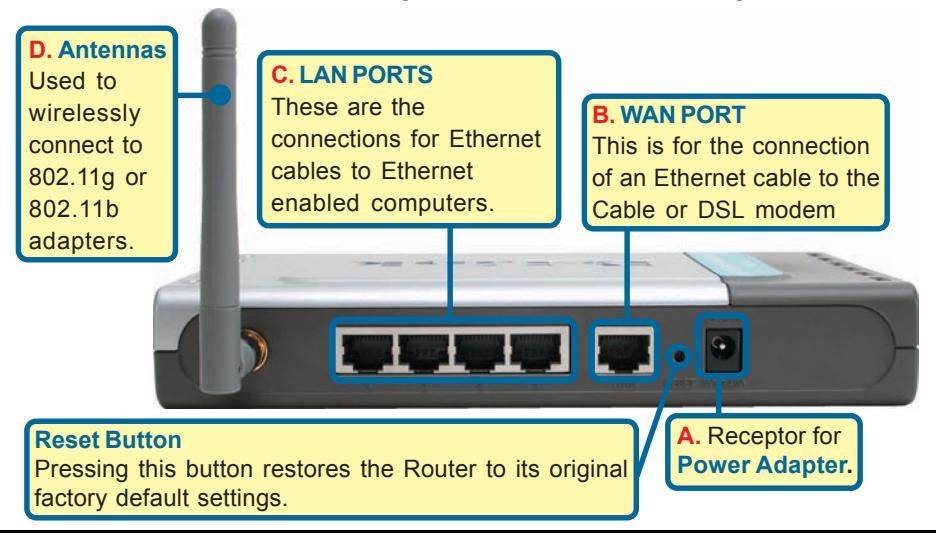

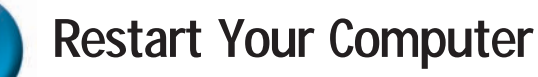

#### **Connecting Additional Computers To The DI-624**

Using additional Ethernet (CAT5 UTP) cables, connect your Ethernet-equipped computers to the remaining Ethernet LAN ports on the back panel of the DI-624

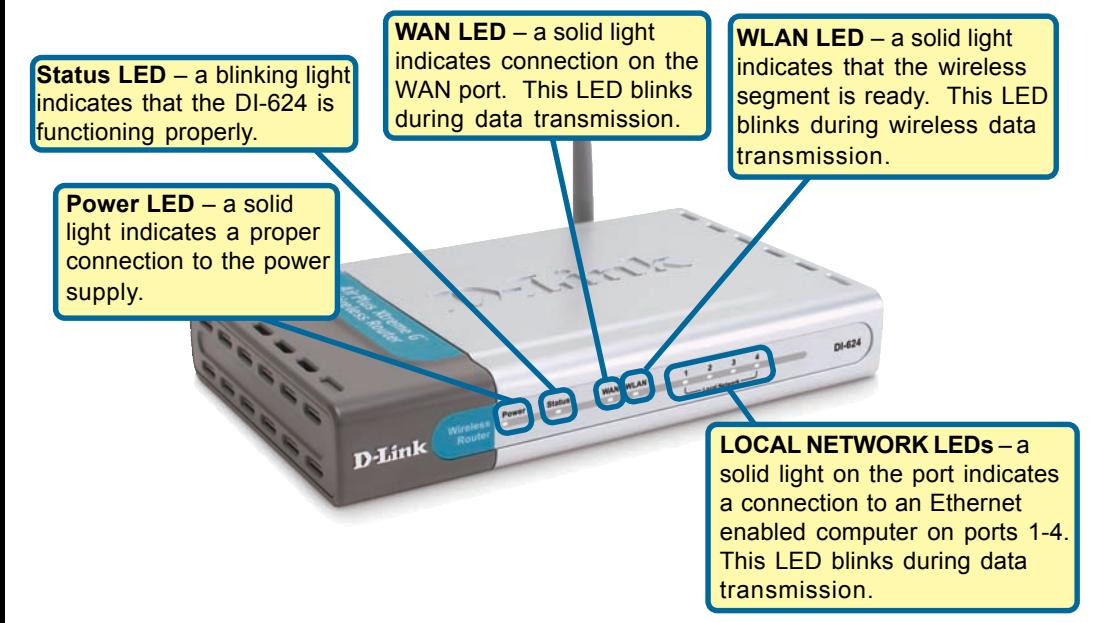

When you have completed the steps in this *Quick Installation Guide,* your connected network should look similar to this:

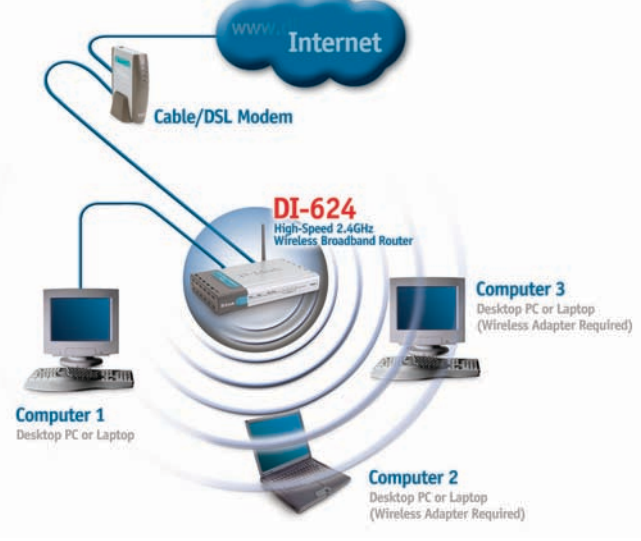

**3**

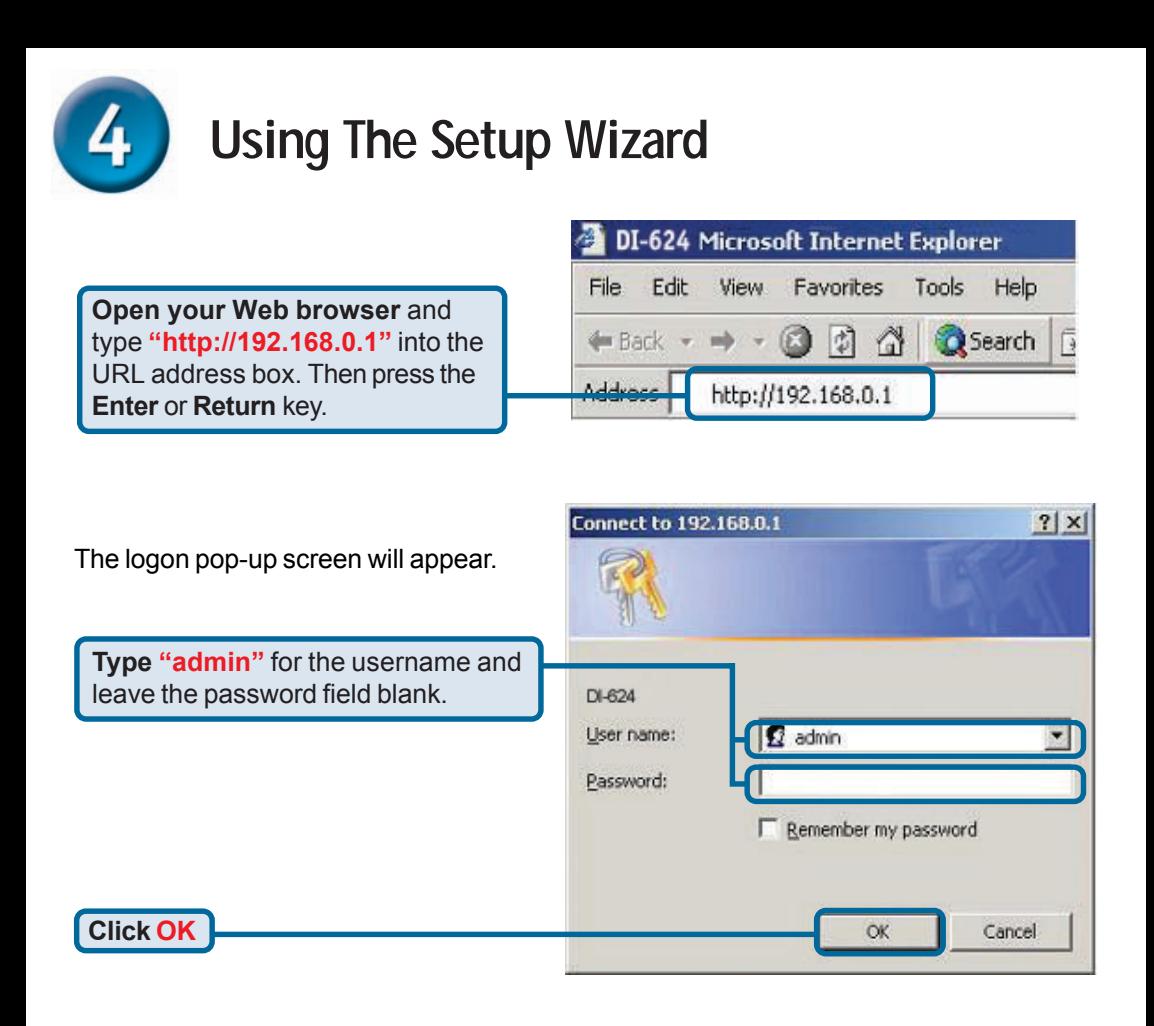

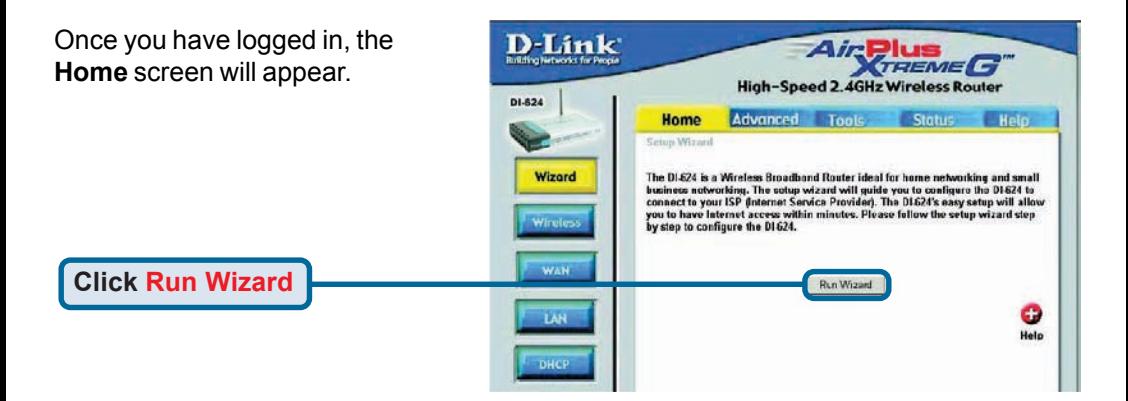

## **The Setup Wizard (continued)**

 $\left( 4\right)$ 

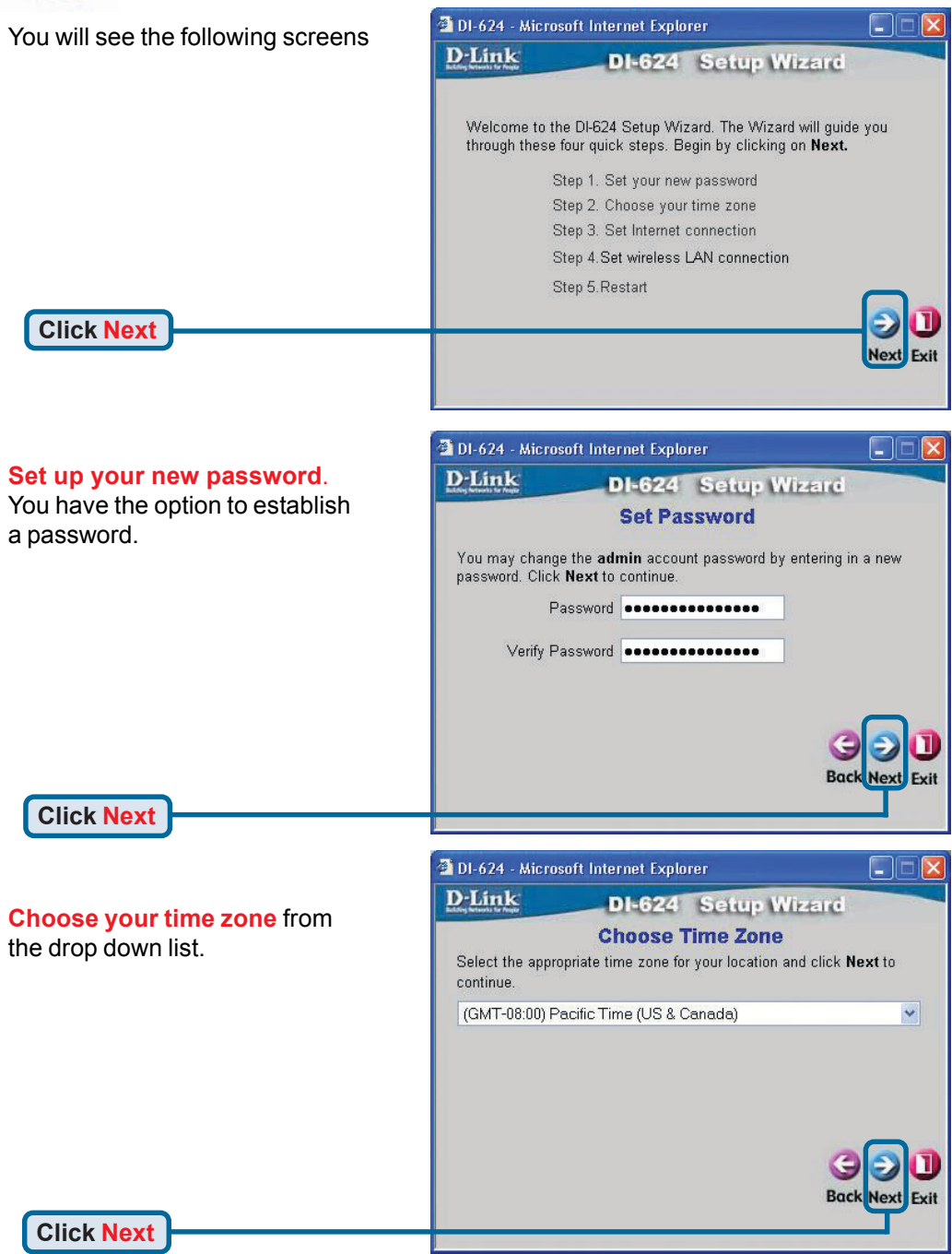

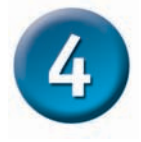

#### **The Setup Wizard (continued)**

A this point, the setup wizard will try to auto-detect your Internet connection type. If you have a Dynamic or PPPoE connection, you will be brought to the corresponding page.

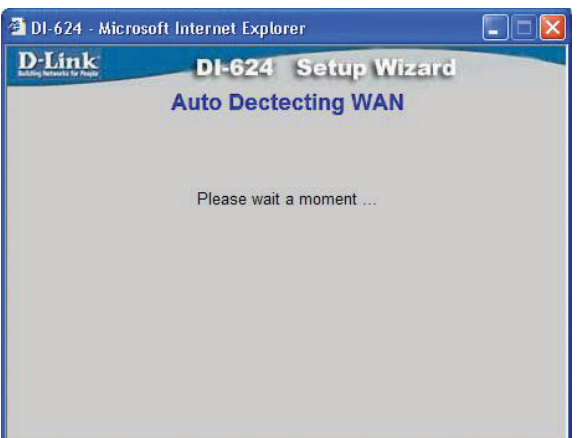

Otherwise, you will see the following screen:

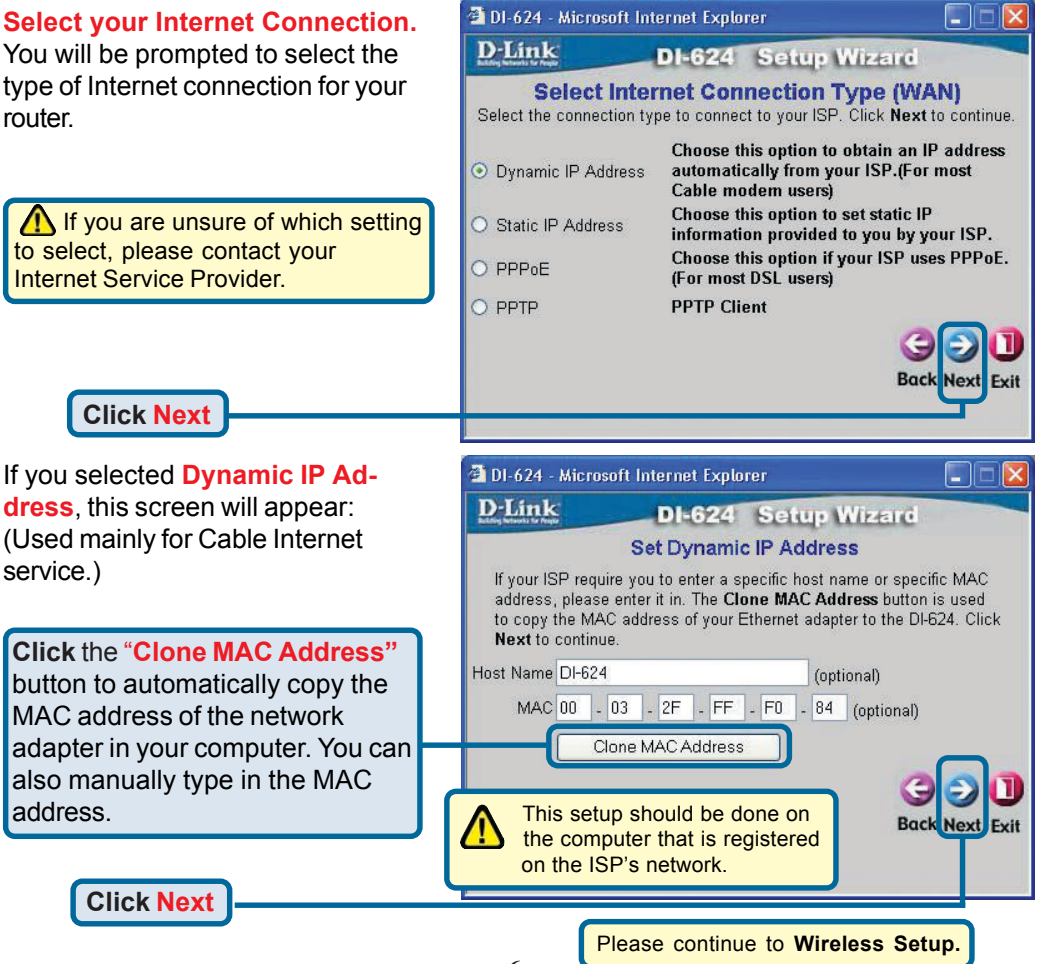

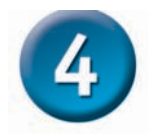

#### **The Setup Wizard (continued)**

If your ISP requires a **Static IP Address**, and this option is selected, then this screen will appear:

Enter the IP address information originally provided to you by your ISP. You will need to complete all the required fields.

**Click Next**

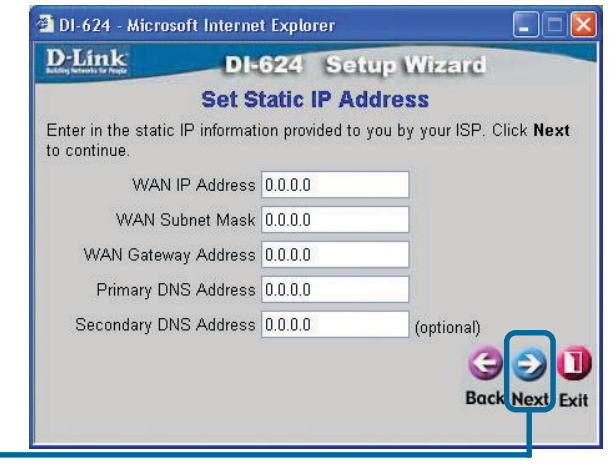

Please continue to **Wireless Setup.**

2 DI-624 - Microsoft Internet Explorer If your ISP uses **PPPoE** (Point-to-D-Link **DI-624** Setup Wizard Point Protocol over Ethernet), and **Set PPPoE** this option is selected, then this The service name is optional but may be required by your ISP. Click Next screen will appear: (Used mainly for to continue. DSL Internet service.) User Name Enter in the username and pass-Password word provided to you by your ISP. Retype Password | **encosessessessessessesses** Service Name (optional) Please be sure to remove any **Back Next** Exit existing PPPoE client software installed on your computers. **Click Next**

Please continue to **Wireless Setup.**

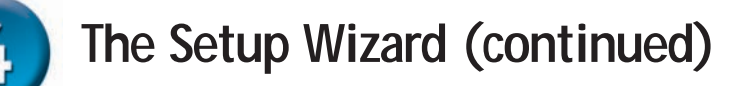

#### **Wireless Setup**

**Click Next**

The default wireless settings for your 802.11g wireless network are: SSID = **default** Channel = **6** You can change these settings to match an existing wireless network.

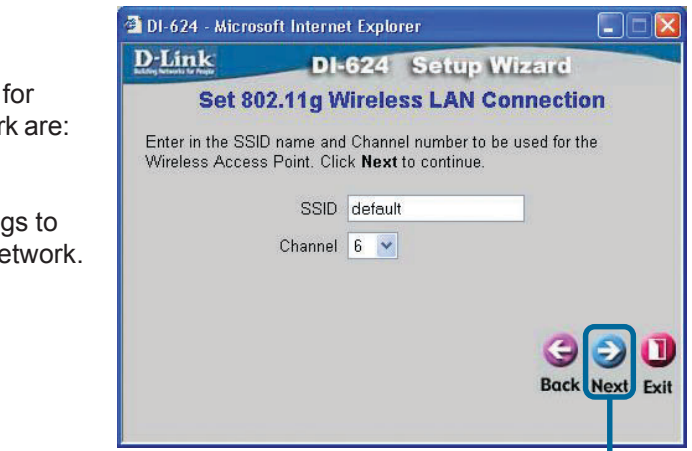

If you wish to use encryption for your 802.11g network, the DI-624 is capable of two levels of wireless encryption - 64-bit and 128-bit. **By default the encryption is disabled.** You can change the encryp-

2 DI-624 - Microsoft Internet Explorer L Ic D-Link **DI-624** Setup Wizard **Set 802.11q Wireless LAN Connection** If you wish to use encryption, enable it here and enter the encryption Key Values. Click Next to continue.  $WEP$   $\bigcirc$  Enabled  $\bigcirc$  Disabled Wep encryption  $64Bit \sim$ Key Input 10 HEX characters (HEX is 0~9, A~F, or a~f) **Back Next** Exit

**Click Next**

tion settings for more secure wireless communication.

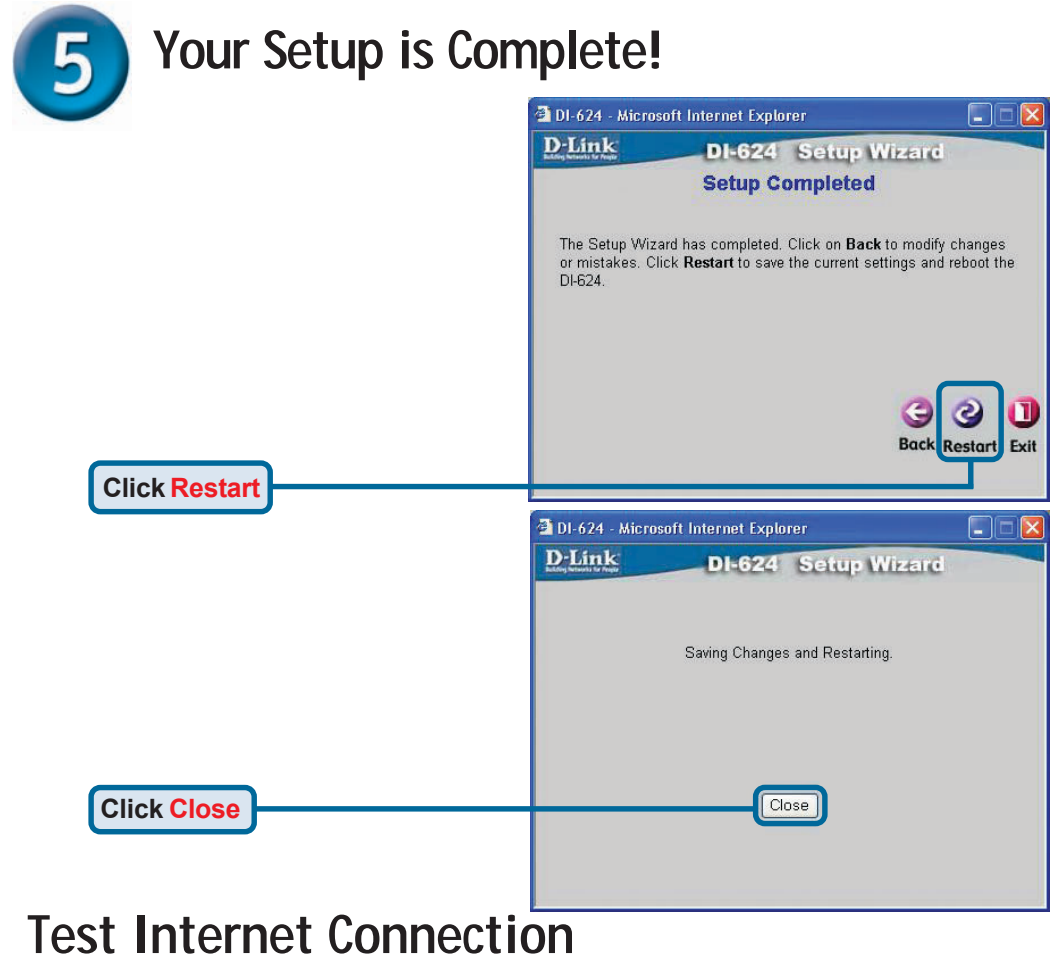

You will be returned to the **Home** tab.

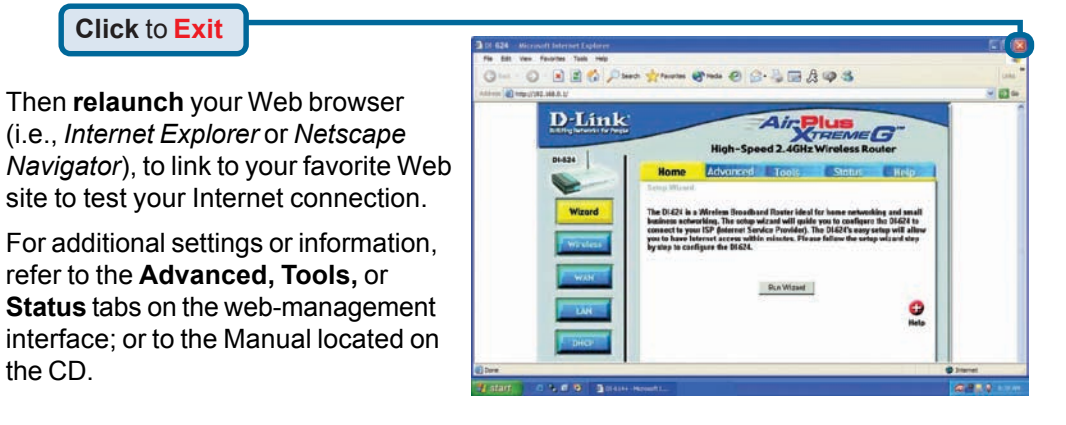

## **APPENDIX (continued)**

To connect to the network, make sure the network adapter in your computer is configured properly. Here's how to configure the network adapter to obtain an IP address automatically for the DI-624 Wireless Broadband Router.

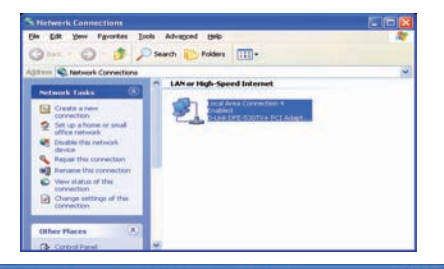

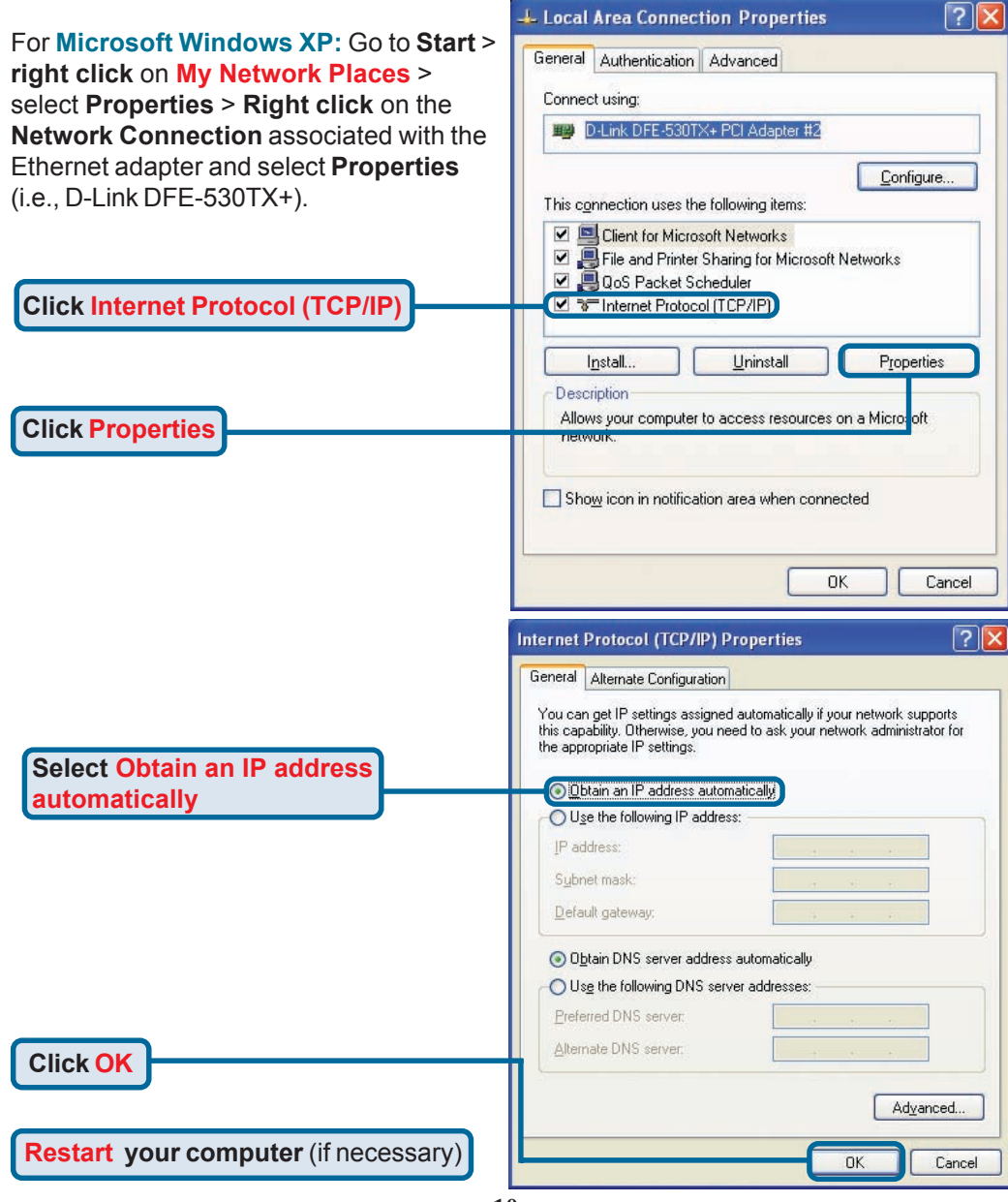

#### For **Apple Macintosh OS X:**  $60C$ **System Preferences** i.el  $\pmb{\Delta}$  $\bullet$ 圖 Personal  $\circledcirc$ 58 G  $\sum_{n=1}^\infty$ Hardy Go to **the Apple Menu Click on System** G 国 D Q **Preferences** and **Select NetworkClick on** e C.  $\sigma$ 国 **Network** System 19 e  $\Box$ ᆂ  $\theta$ 00 Network  $\Box$  $\ddot{\circ}$  $\overline{2}$ **Select Built-in Ethernet** Show All Displays Sound Network Startup Disk **in the Show pull down** Location: Automatic F **menu** Show: Built-in Ethernet П oxies Manually **Select Using DHCP in Manually using DHCP Router** V Using DHCP **the Configure pull down Using BootP** www.wame Servers (Optional) **menu** IP Address: (Provided by DHCP Server) Subnet Mask: 255.255.255.0 **Search Domains** (Optional) Router: 192,168.0.1 DHCP Client ID: (Optional) Example: apple.com, earthlink.net **Ethernet Address:** Apply Now Click the lock to prevent further changes.  $000$ Network  $\bigcap$  $\ddot{\circ}$ a Displays Sound Network Startup Disk Show All Location: Automatic  $\overline{\mathcal{L}}$ Show: | Built-in Ethernet  $\overline{\cdot}$ TCP/IP PPPoE AppleTalk Proxies **Click on Apply Now** Configure: Using DHCP  $\overline{\phantom{a}}$ Domain Name Servers (Optional) IP Address: 192.168.0.160 (Provided by DHCP Server) Subnet Mask: 255.255.255.0 The IP address information, **Search Domains** (Optional) Router: 192.168.0.1 the Subnet Mask, the Router's DHCP Client ID:

IP address and the Ethernet adapter address will appear

(Optional)

Ethernet Address: 00:06:96:79:de:5a

Example: apple.com, earthlink.net

**Apply Now** 

### **Technical Support**

You can find software updates and user documentation on the D-Link website.

D-Link provides free technical support for customers within the United States and within Canada for the duration of the warranty period on this product.

U.S. and Canadian customers can contact D-Link technical support through our website, or by phone.

#### **Tech Support for customers within the United States:**

*D-Link Technical Support over the Telephone:*

(877) 453-5465 24 hours a day, seven days a week.

*D-Link Technical Support over the Internet:* http://support.dlink.com email:support@dlink.com

#### **Tech Support for customers within Canada:**

*D-Link Technical Support over the Telephone:* (800) 361-5265 Monday to Friday 8:30am to 9:00pm EST

#### *D-Link Technical Support over the Internet:*

http://support.dlink.ca email:support@dlink.ca

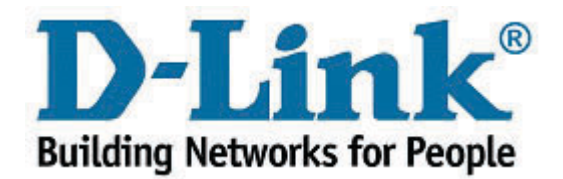